## **REGISTRATIE OF EEN SPELER HEEFT GESPEELD**

Op het papieren wedstrijdformulier moesten we aankruisen wie er gespeeld hadden tijdens de wedstrijd.

In het DWF dient dit ook te gebeuren. Dit was echter onduidelijk.

Onderstaand het DWF bij de start van de wedstrijd. De spelers zijn grijsgetint.

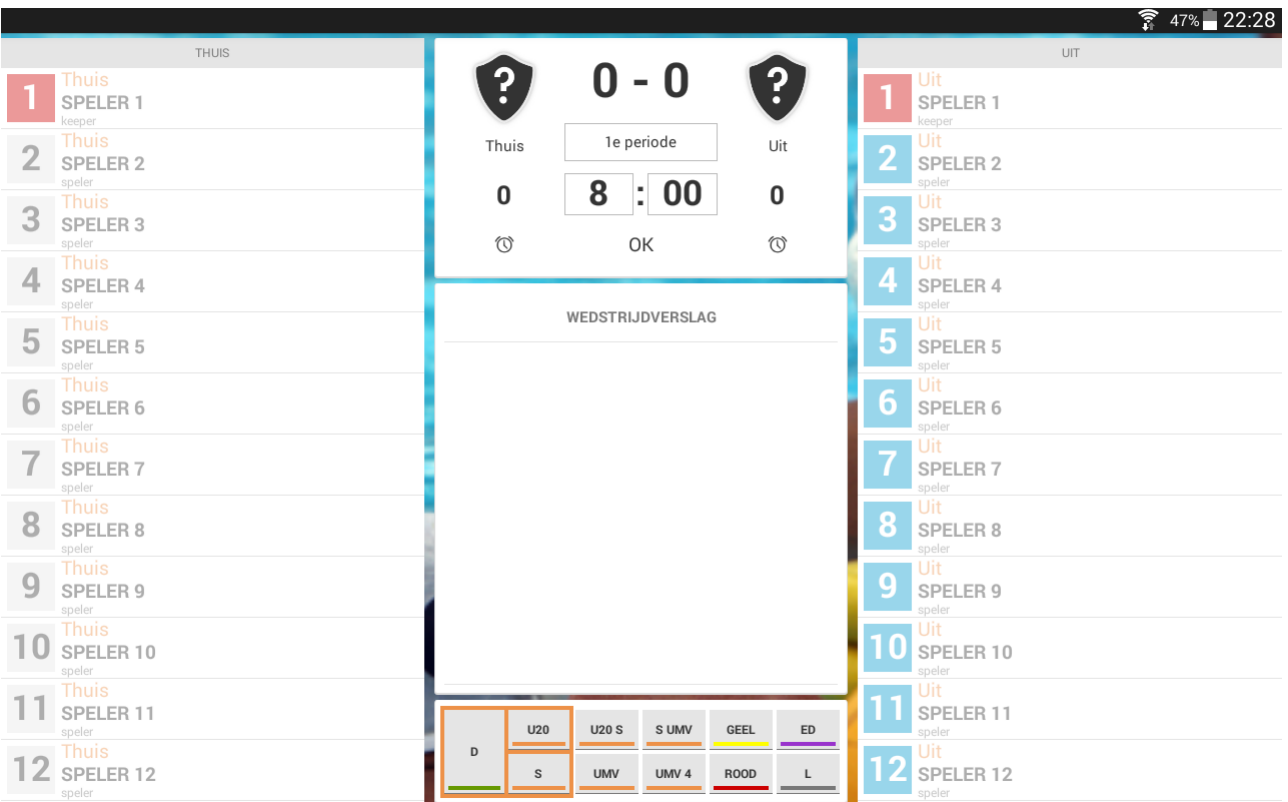

Door op het *cijfer* te klikken worden de spelers geregistreerd als zijnde gespeeld en worden donker.

Zie onderstaande afbeelding.

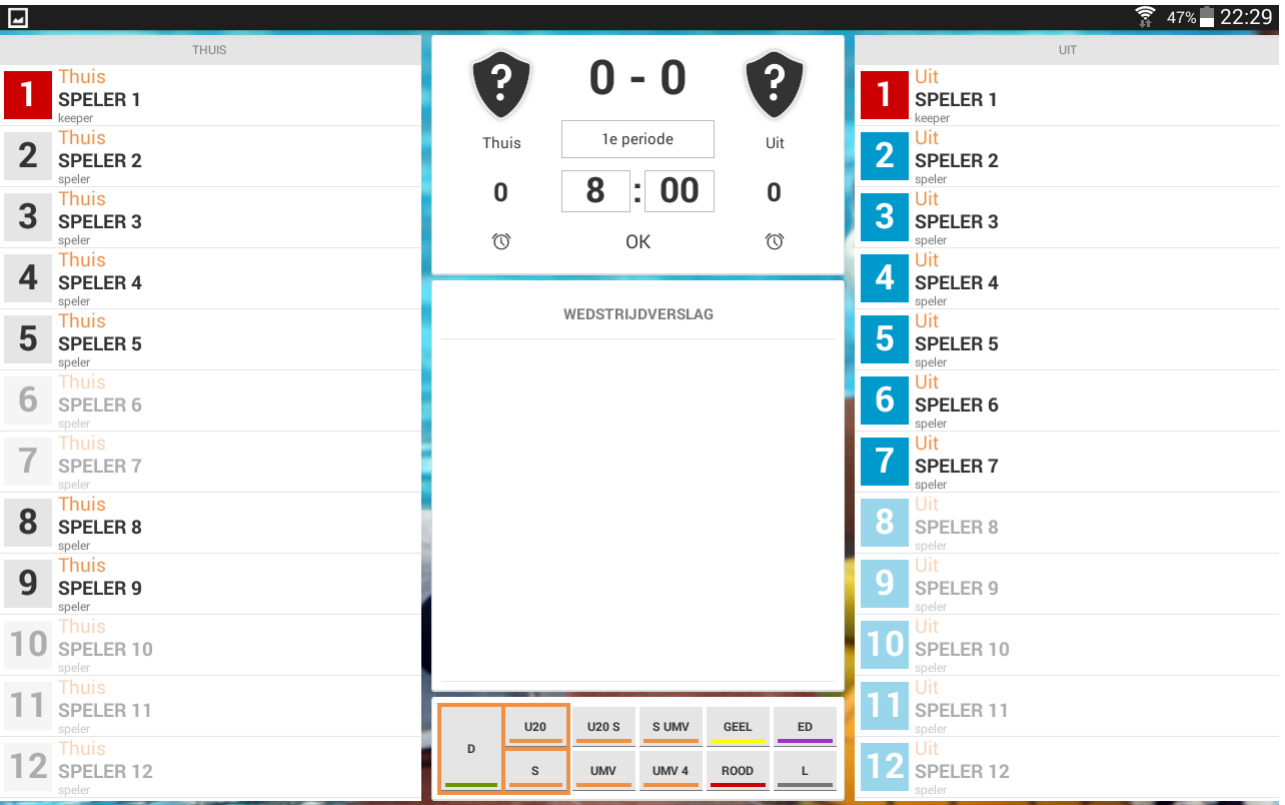

## **INVOEREN VAN ACTIES**

Als het bovenstaande is gebeurd wordt het registreren van acties ook makkelijker en hoef je niet twee keer de betreffende speler aan te klikken.

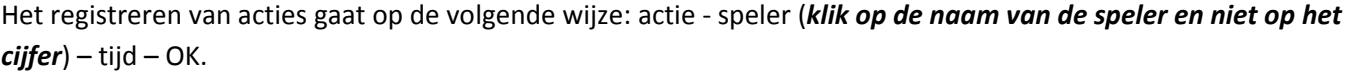

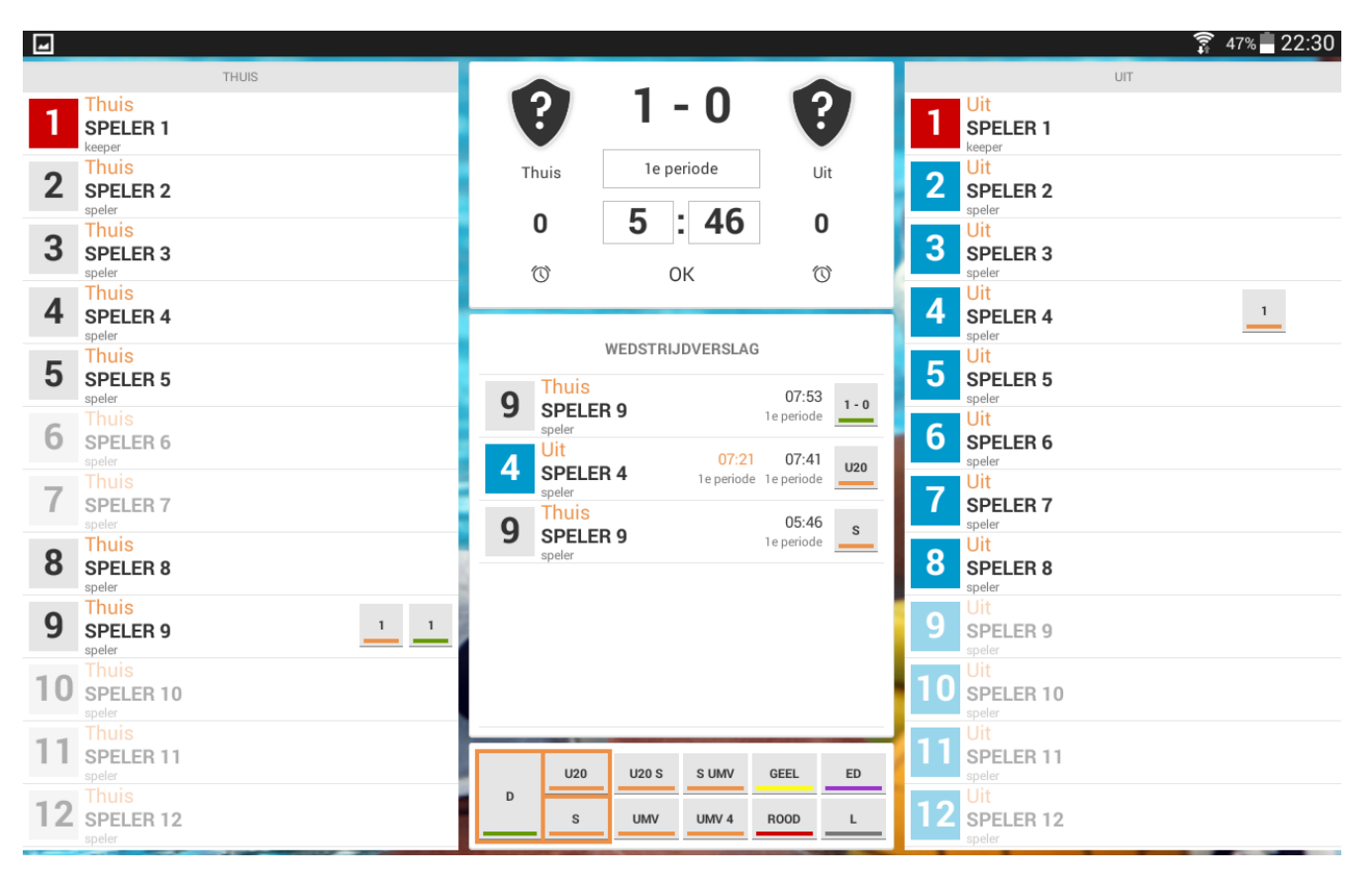

Bij het invoeren van een U20, UMV wordt er voor de overtredingstijd in het oranje getoond wanneer de betreffende speler of een vervanger weer mag deelnemen. Ook bij een UMV4 wordt aangegeven wanneer de vervanger weer mag deelnemen.

Tevens wordt daarbij de periode aangegeven mocht de overtreding aan het eind van de periode worden begaan. Zie hierboven bij nummer 4. Een handig hulpmiddel.

## **INVOEREN VAN EEN CAPWISSEL:**

Het invoeren van een capwissel was al wel geïntegreerd in het DWF maar was nog niet duidelijk omschreven.

Onderstaand de werkwijze hiervoor.

Klik op het cijfer van de keeper en houd het ingedrukt totdat het cijfer is gemarkeerd.

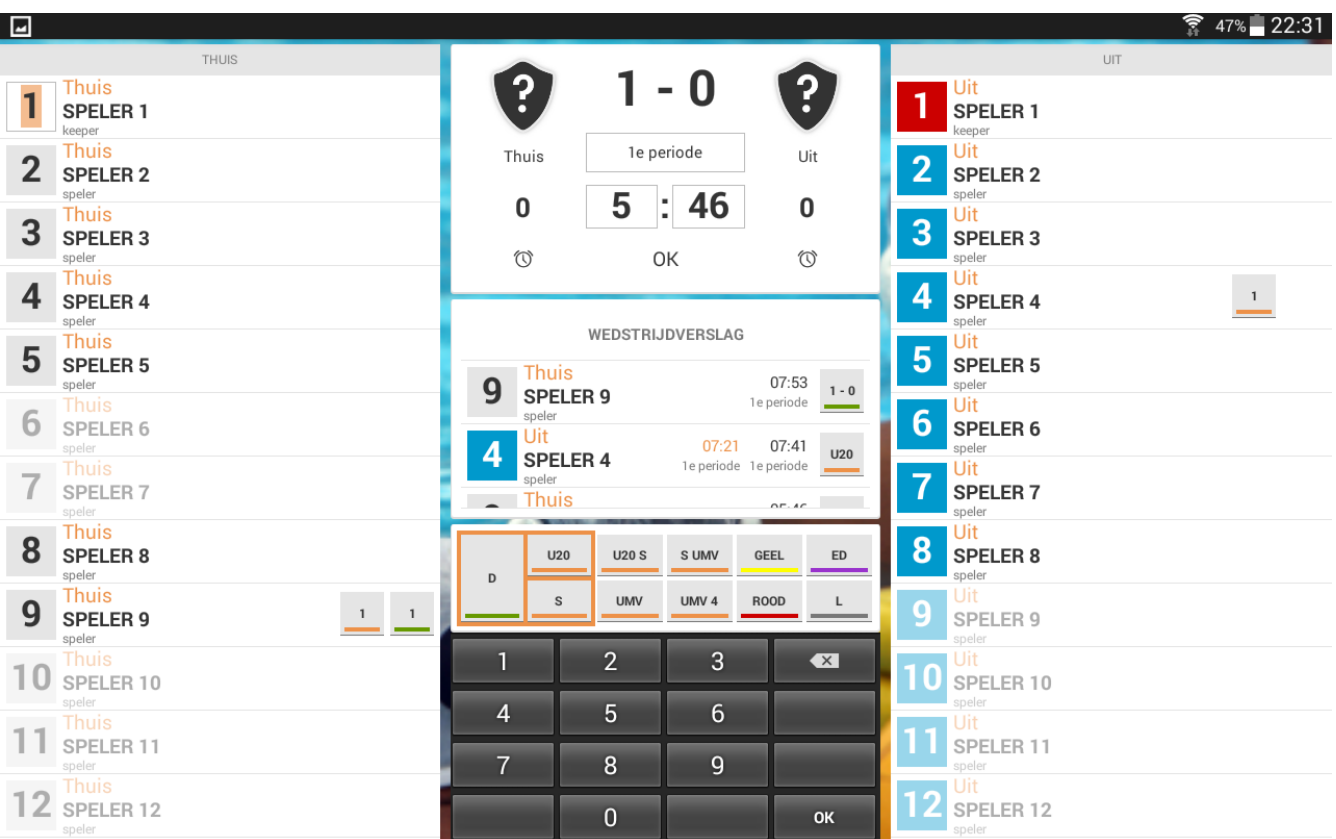

Voer het nieuwe capnummer in. In onderstaand voorbeeld nummer 9. Klik op OK in het toetsenbord.

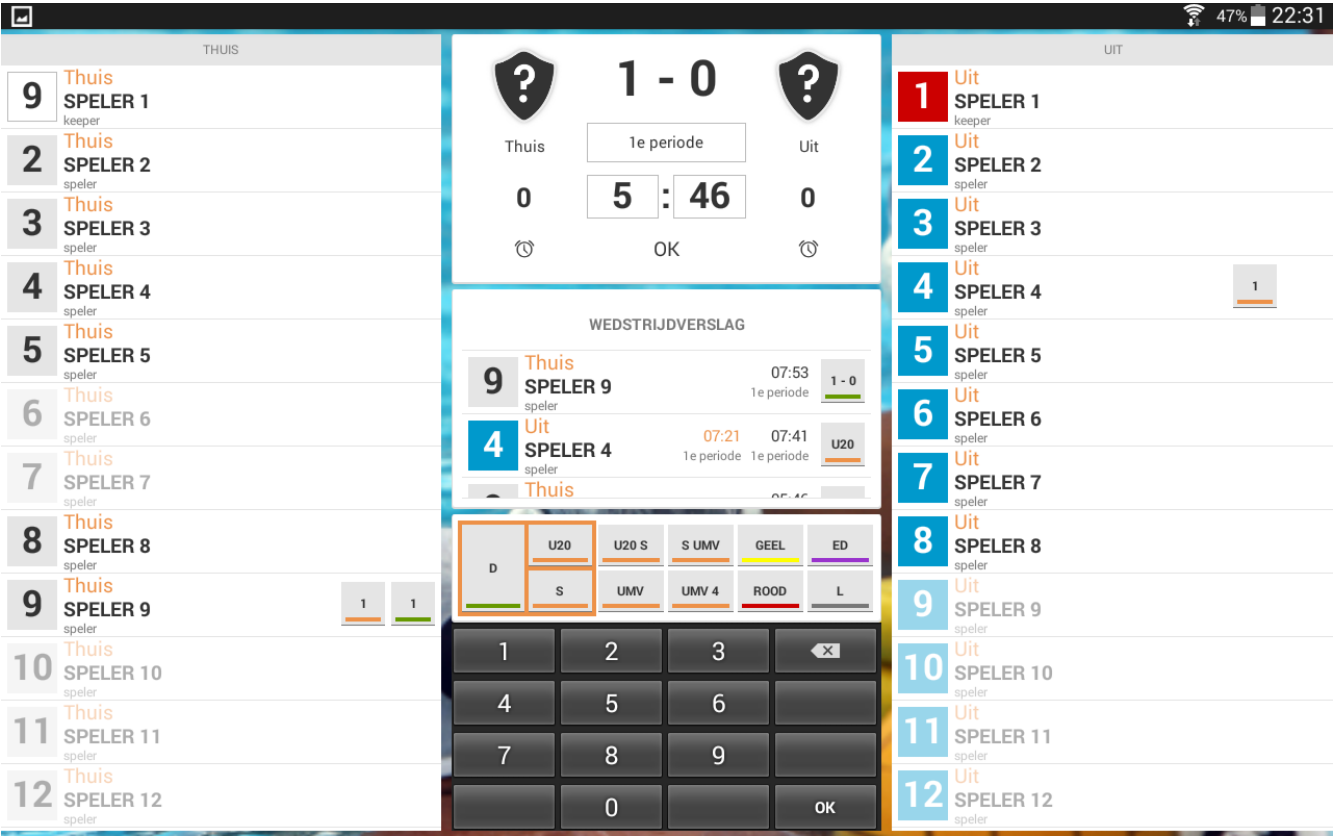

Hieronder zie je dat de wissel is gedaan. Als laatste het invoeren van de tijd en bevestigen met OK.

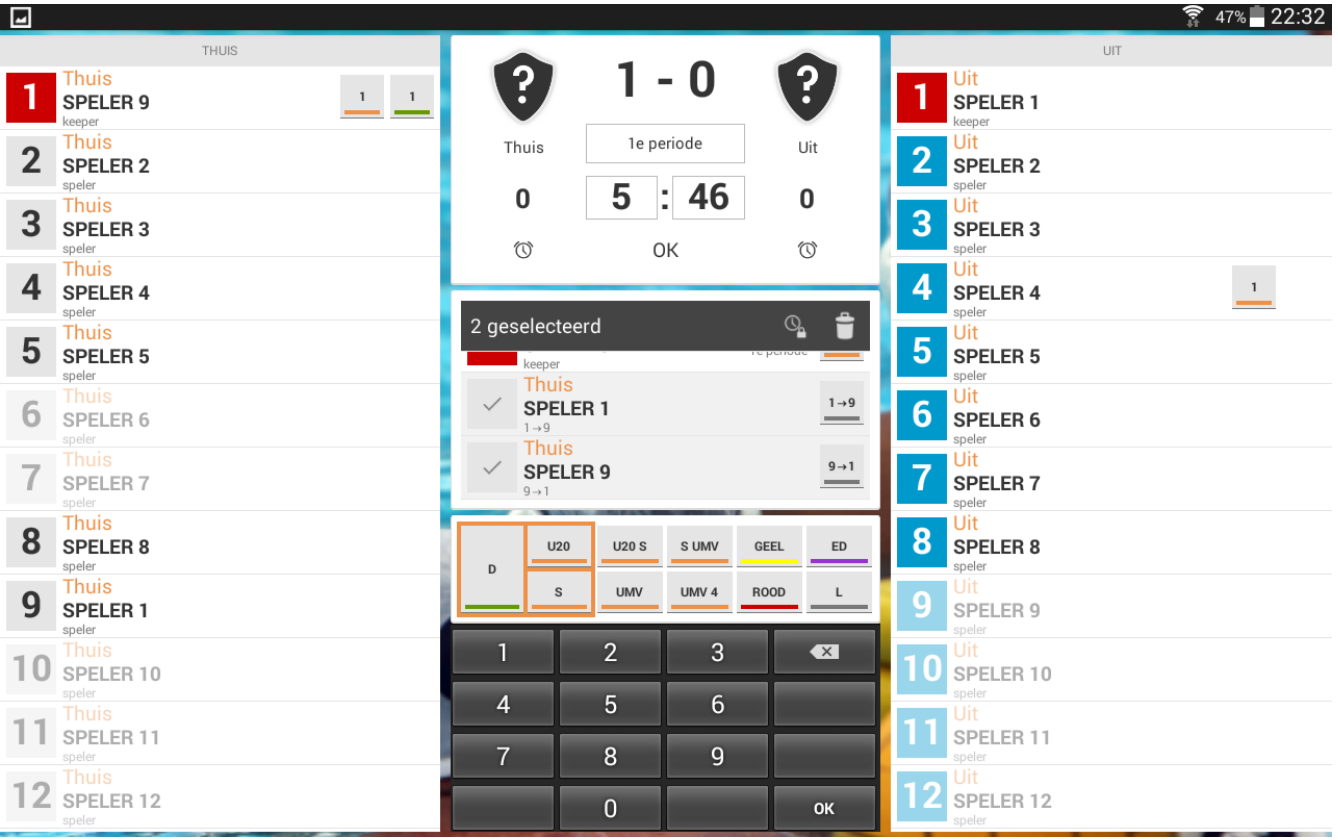

Hieronder zie je dat de capwissel is geregistreerd.

De persoonlijke fouten en doelpunten worden automatisch meegenomen.

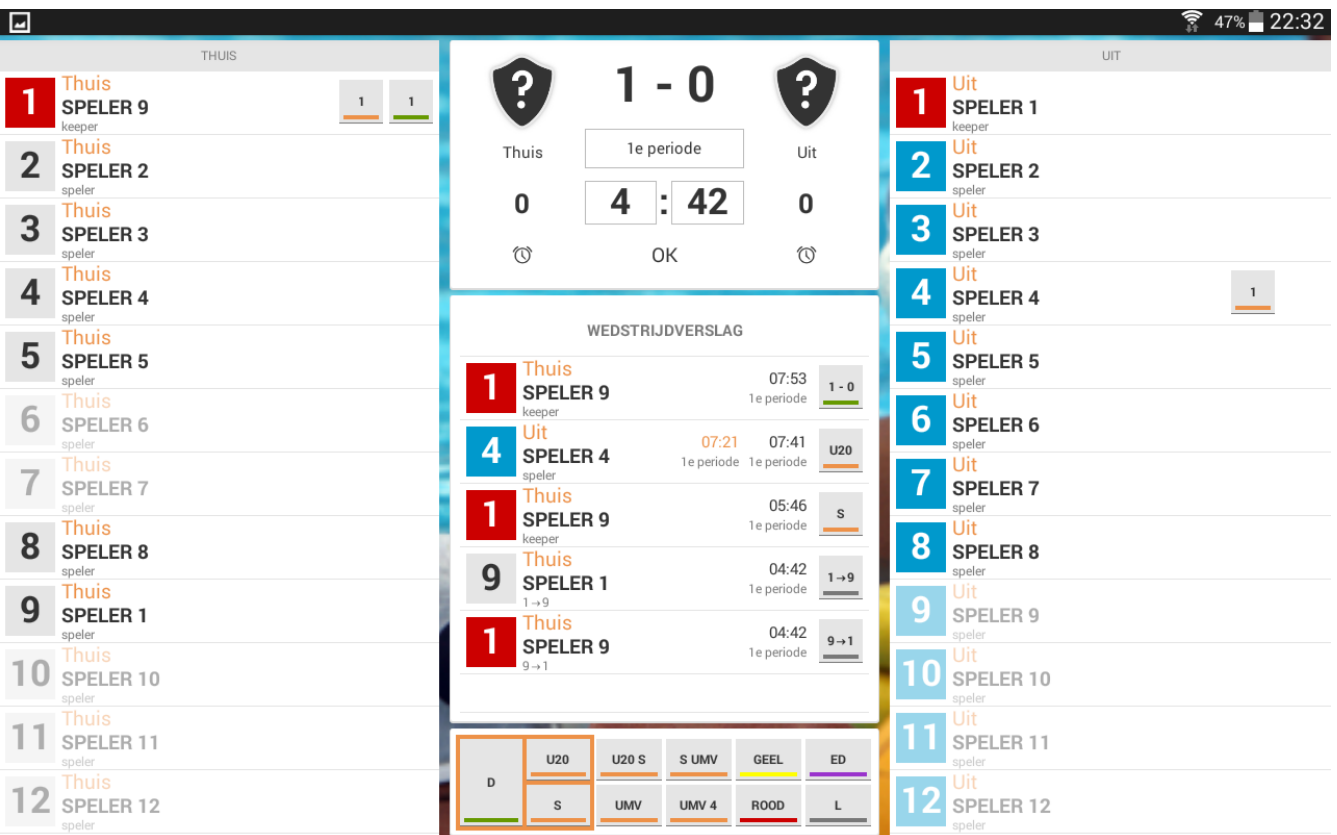